#### **Title**

Local Privilege Escalation in HP Thin Pro OS

## **Affected software:**

- T6X44017 ftp://ftp.hp.com/pub/tcdebian/images/T6X44017.dd.gz
- T6X51007 ftp://ftp.hp.com/pub/tcdebian/images/T6X51007.dd.gz
- T6X52011 ftp://ftp.hp.com/pub/tcdebian/images/T6X52011.dd.gz
- Z6X52011 ftp://ftp.hp.com/pub/tcdebian/images/Z6X52011.dd.gz

## **Credits**:

- Roberto Suggi Liverani @malerisch
- Vincent Hutsebaut @vhutsebaut

## **Description/Impact**

In HP Thin Pro OS, the sudo configuration allows an unauthenticated user to abuse the keyboard layout tool to perform a privilege escalation attack and gain unauthorised root access on the machine.

The keyboard layout (located in "/usr/bin/hptc-keyboard-layout") runs as a privileged process and it is directly available to an unauthenticated user from the UI (user interface) of the HP Thin Pro Kiosk.

By abusing the available UI controls, an unauthenticated user can navigate on the file system and restore the original /etc/shadow file on the system, which will then allow to set a new admin password on the system.

## **Conditions**

The following conditions are required:

- HP Thin OS Pro set in Kiosk mode;
- HP Thin OS Pro administrator password has already been set by an administrator;

- A malicious user has physical access to the Kiosk but does not have a user account and does not know the admin password.

## **Steps to reproduce (as a malicious user)**

1) Click on the left side, "Control Panel" icon and then clicking the "Keyboard Layout" icon; \*\* note that the button and UI might be different from the OS version, but the keyboard layout tool is available to an unauthenticated user in Kiosk mode

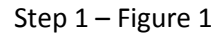

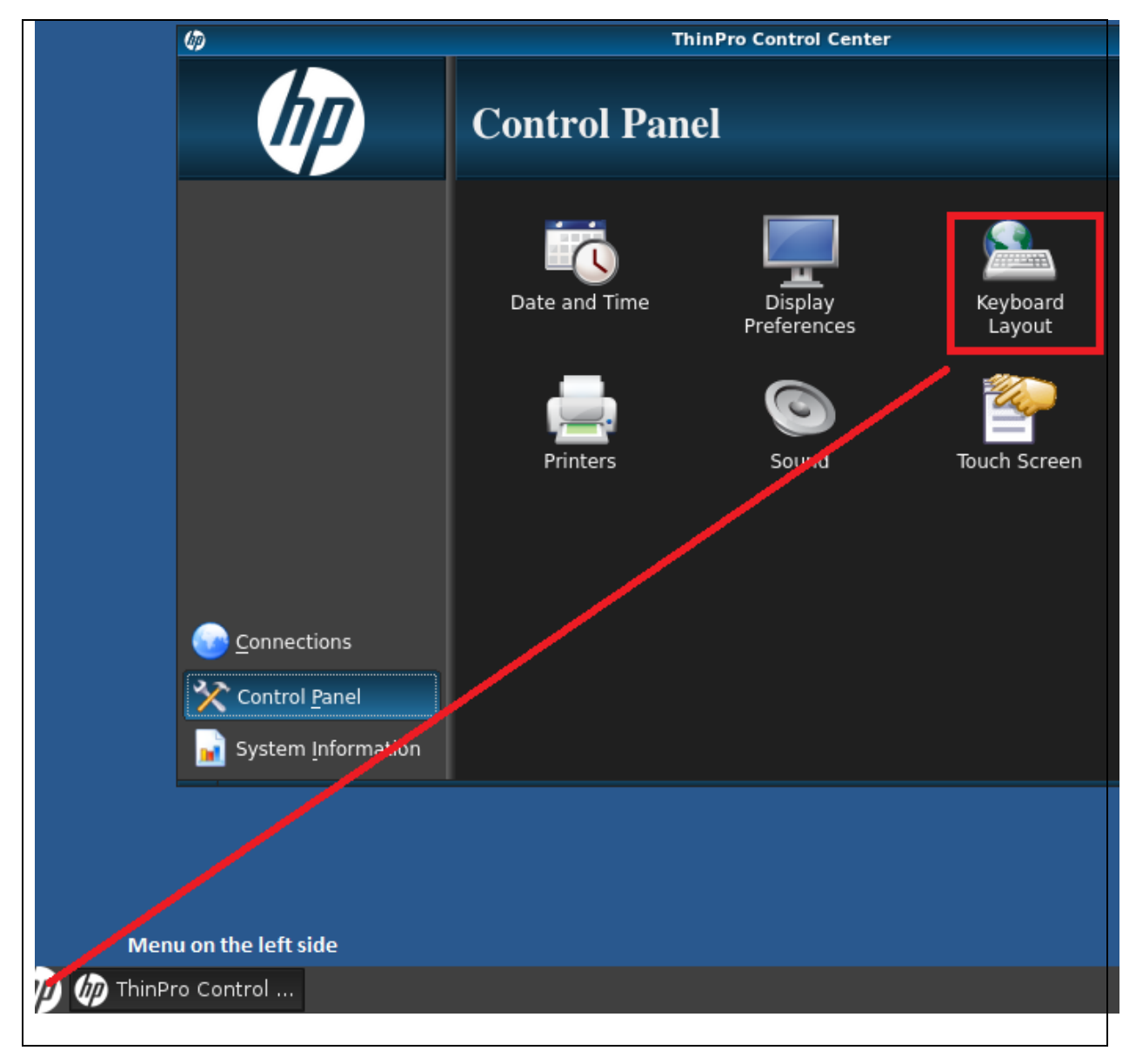

2) Click on print icon, a "Print File" dialog prompt is provided to the user

Step 2 – Figure 1

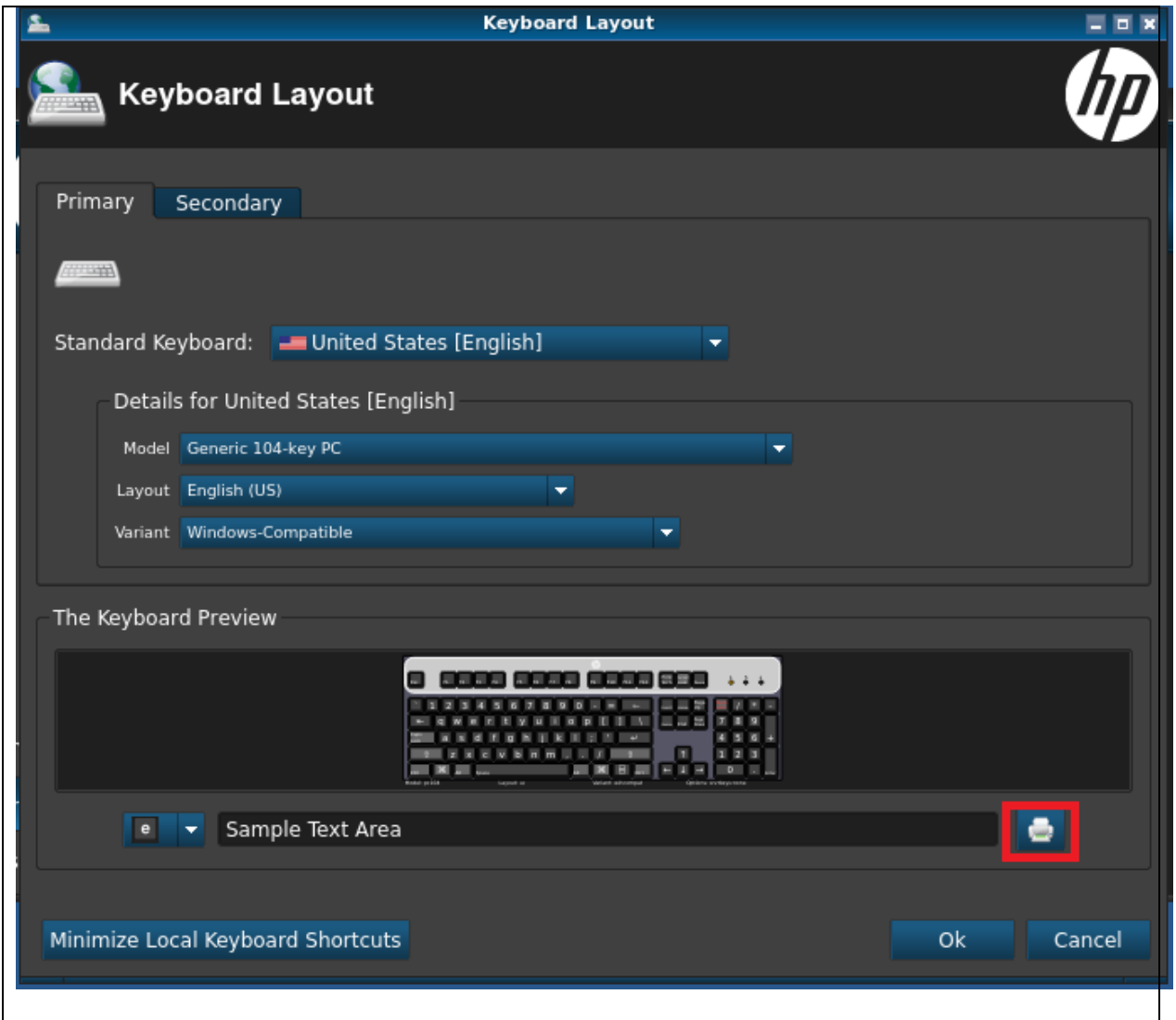

3) Print File dialog allows to set an "output file" - by clicking on the "..." button to choose the folder

Step 3 – Figure 1

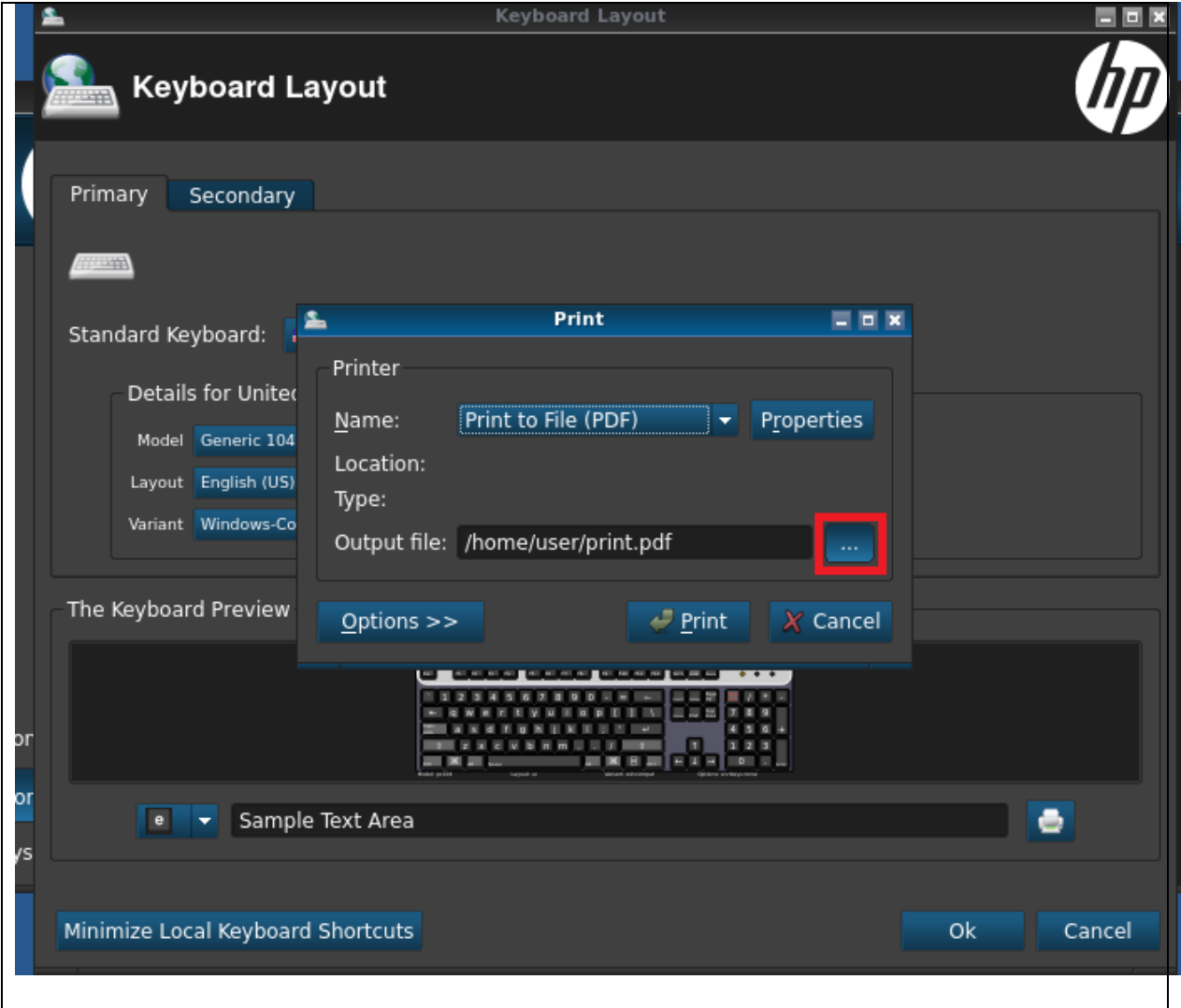

Step 3 – Figure 2

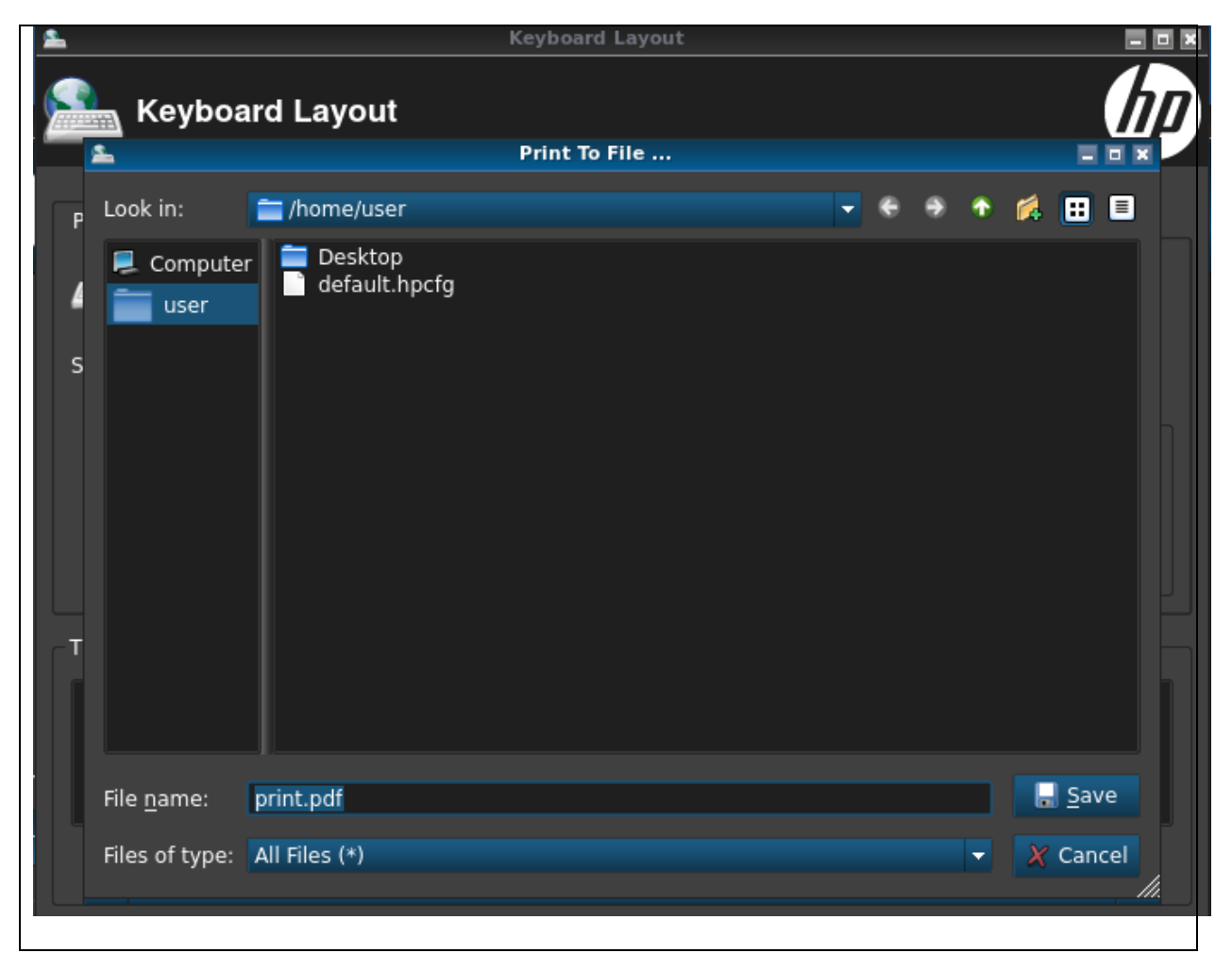

# 4) Navigate to /etc/ folder

Step 4 - Figure 1

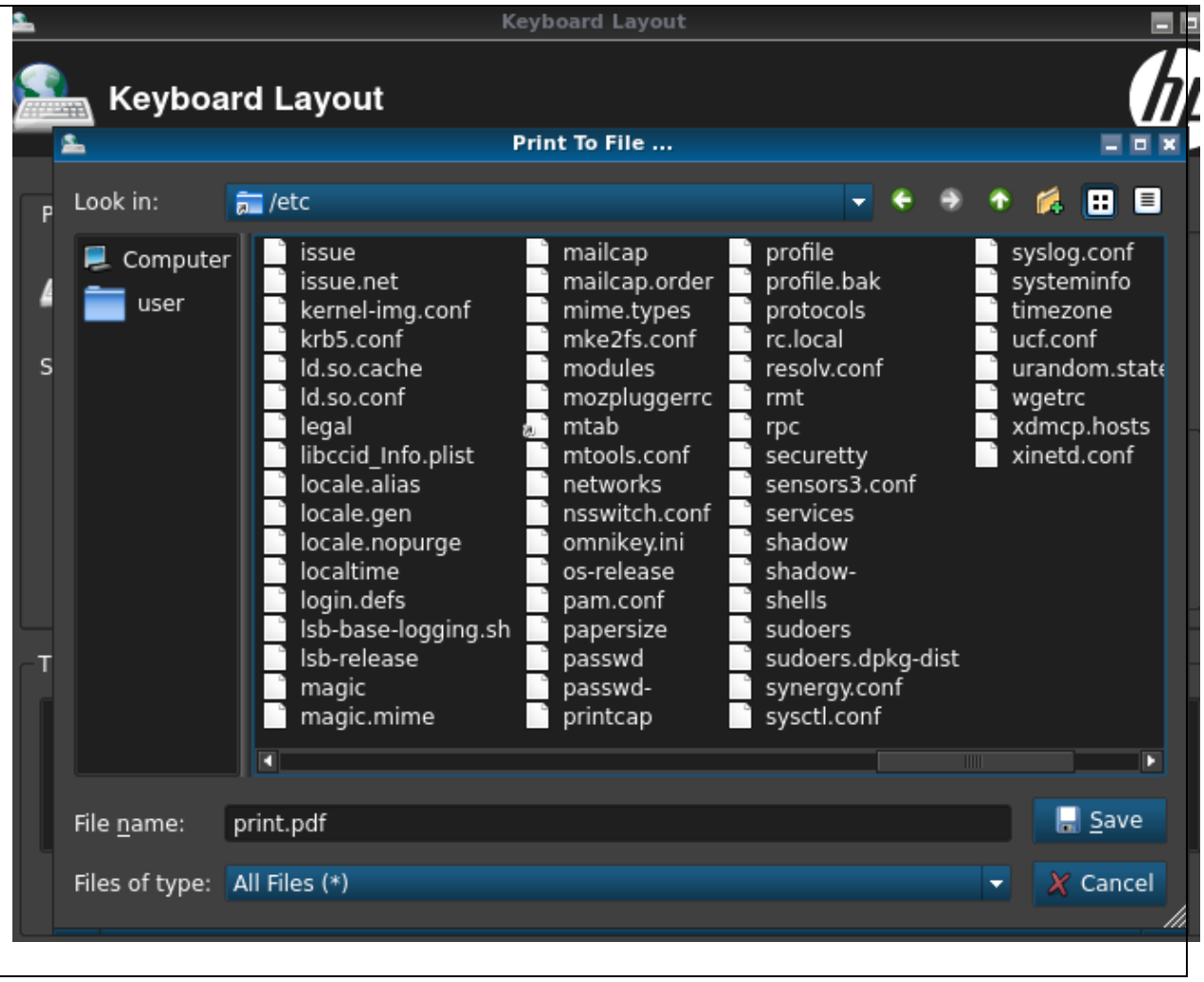

## 5) Rename /etc/shadow into /etc/shadow-last-modified-by-admin

Step 5 – Figure 1

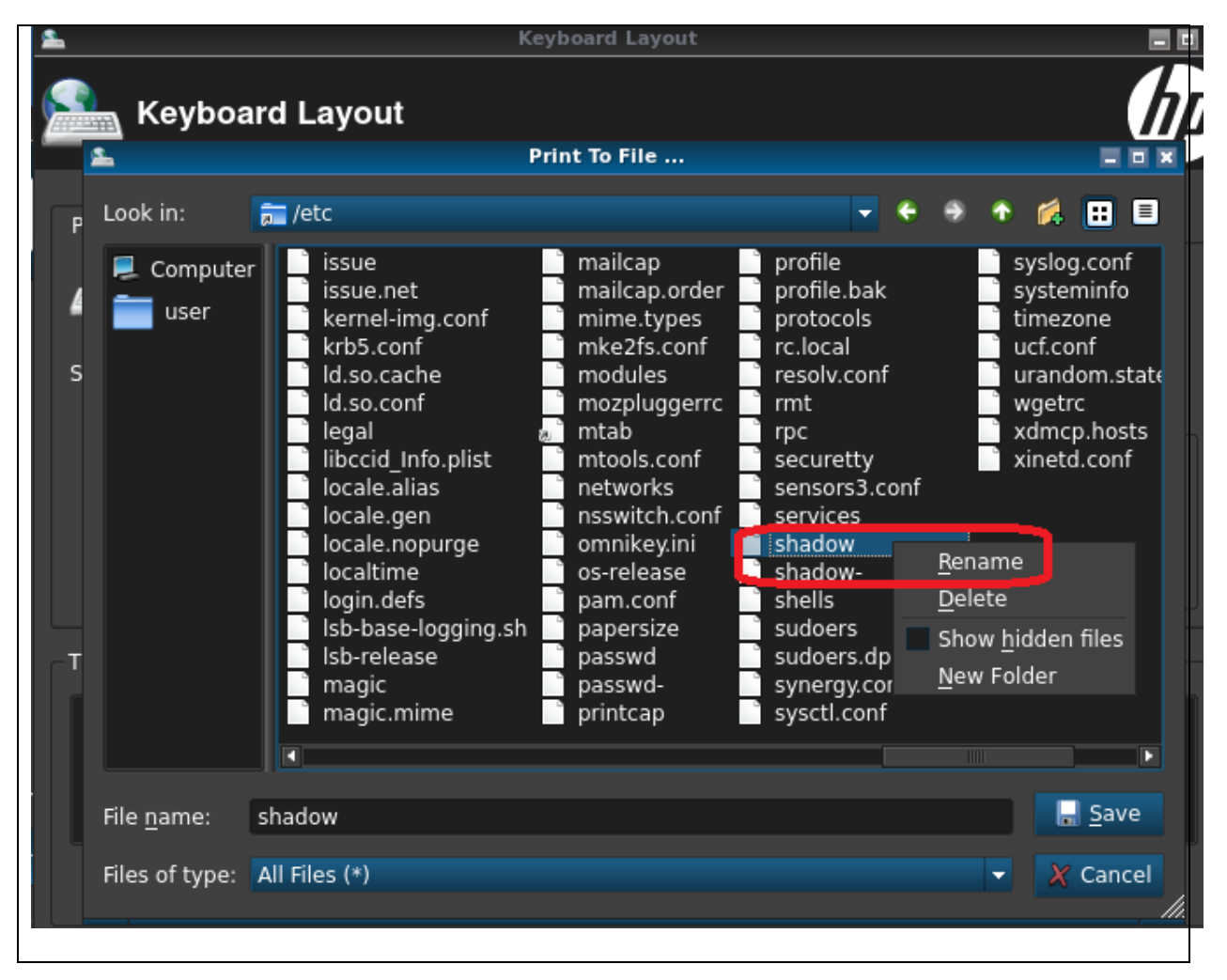

Step 6 – Figure 1

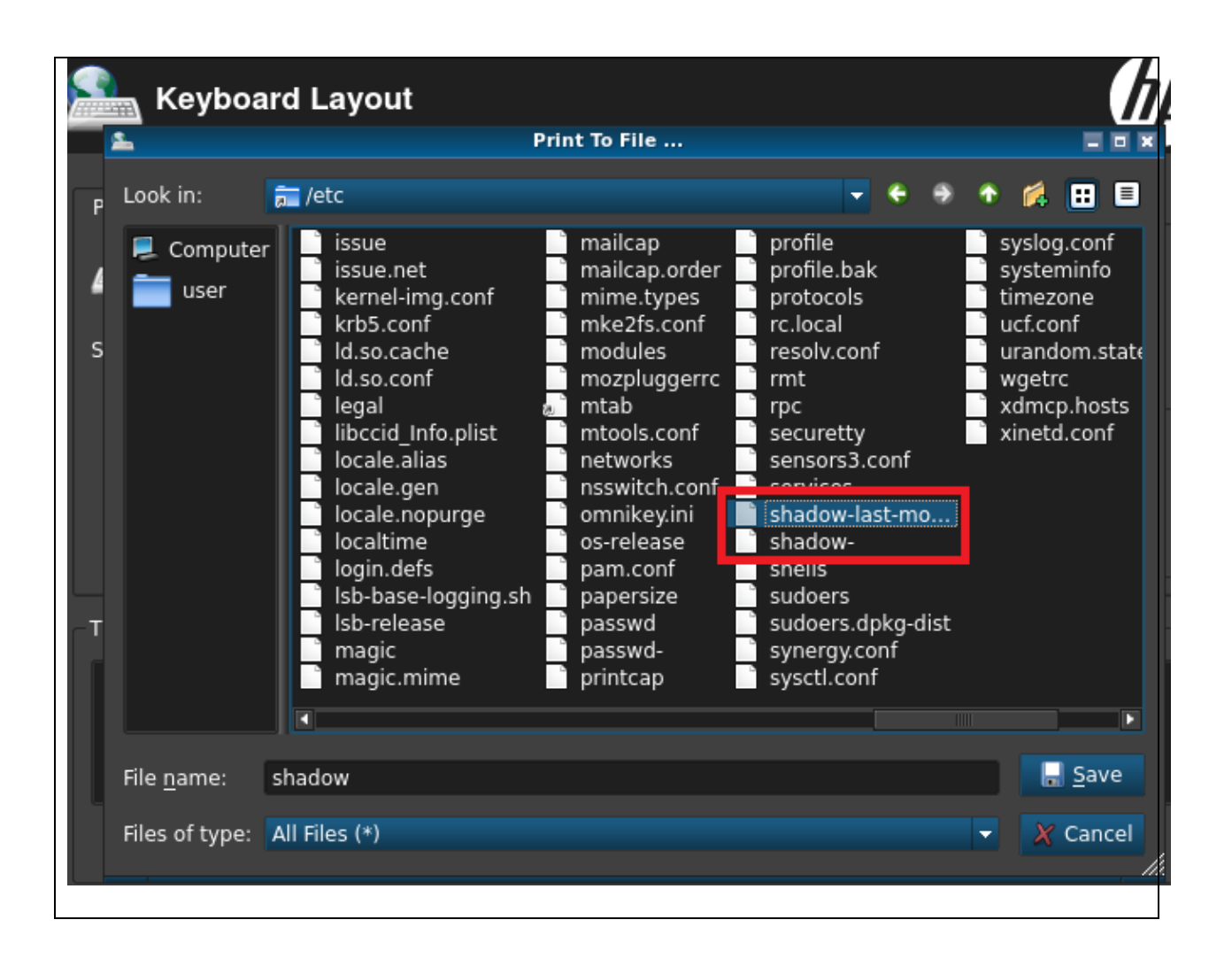

### 6) Rename /etc/shadow- into /etc/shadow

Step 6 - Figure 1

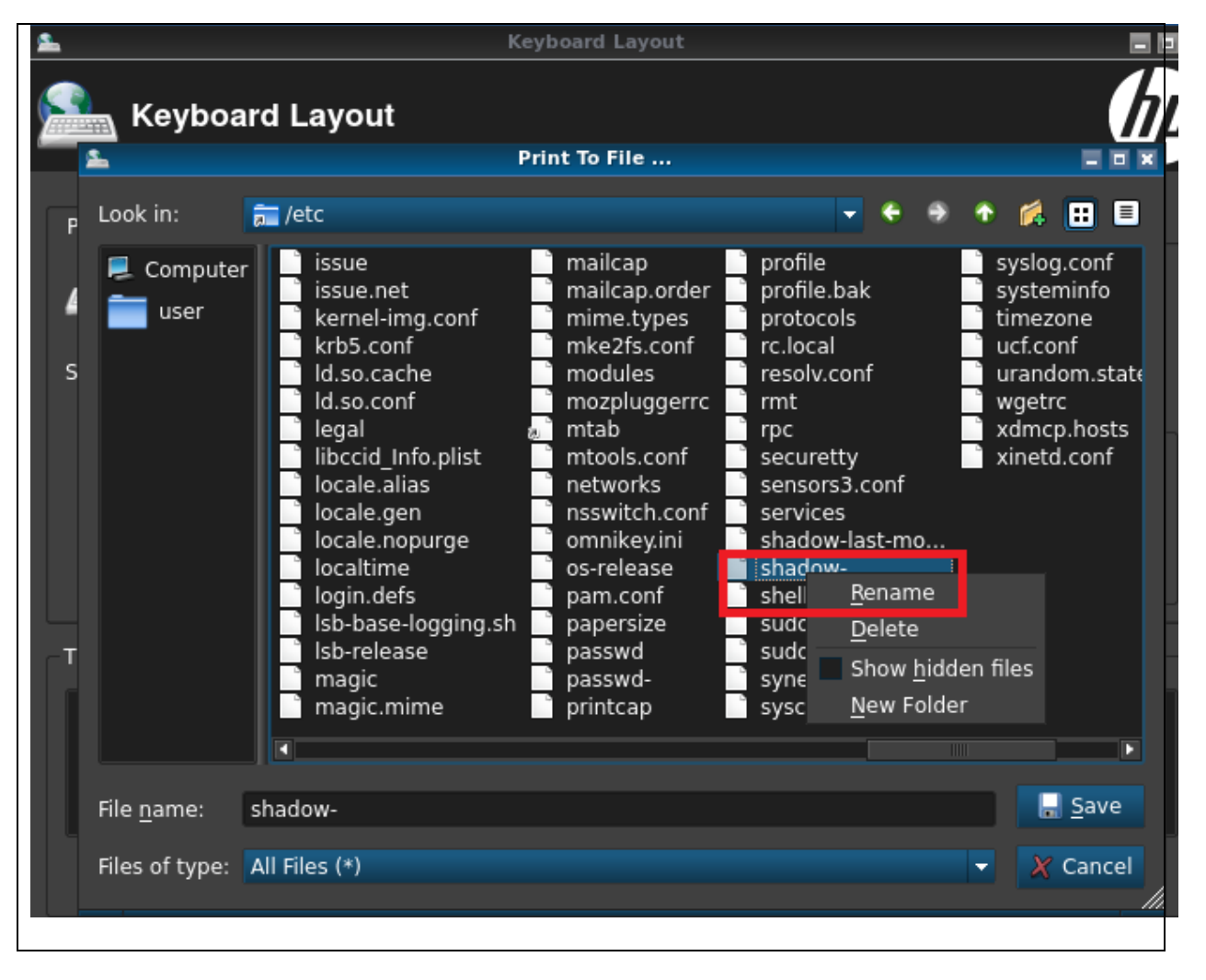

7) Click on the "Administrator/User Mode Switch"

Step 7 – Figure 1

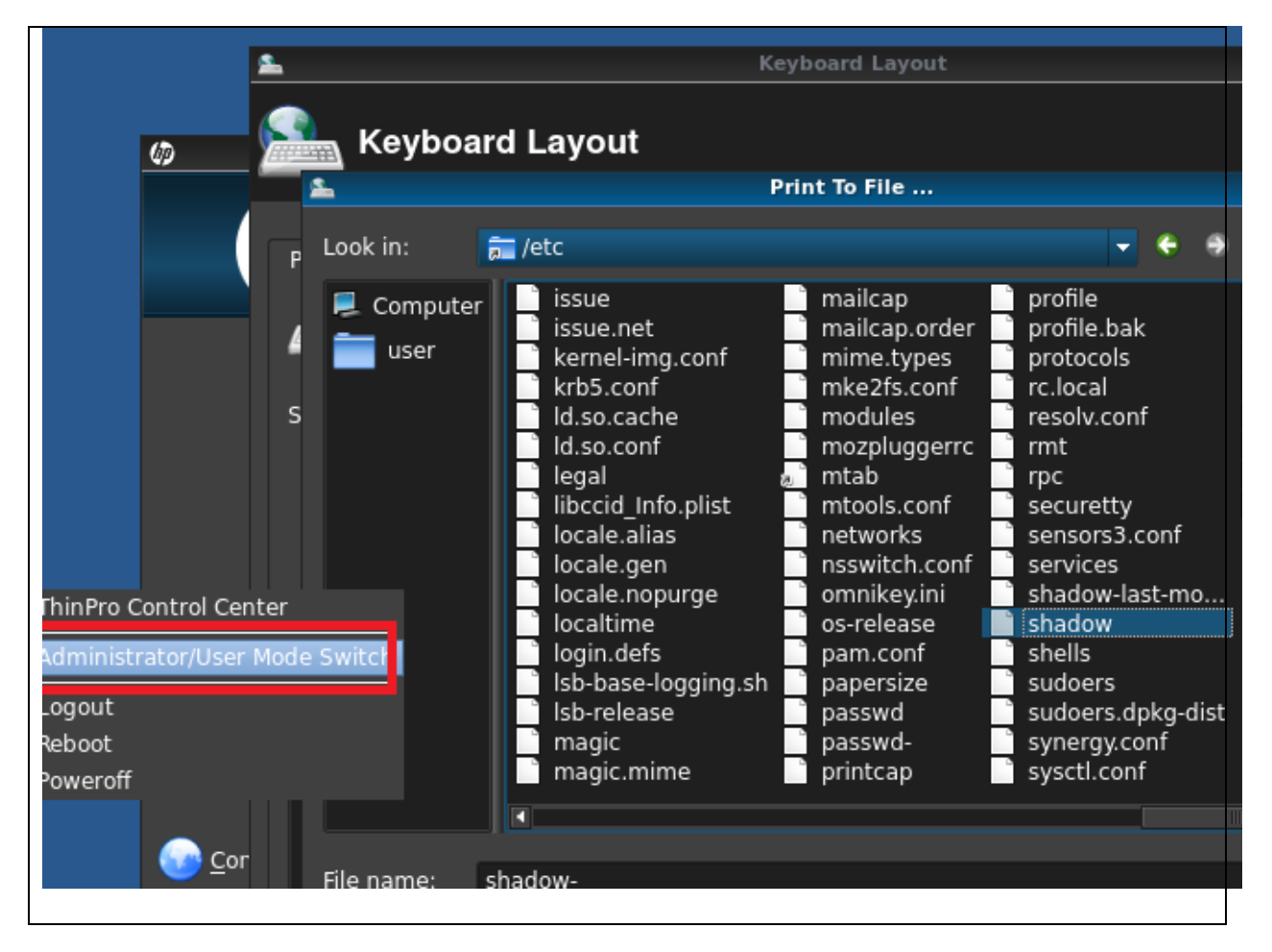

8) Malicious user can set a new admin password and access the administrator mode of the kiosk

Step 8 – Figure 1

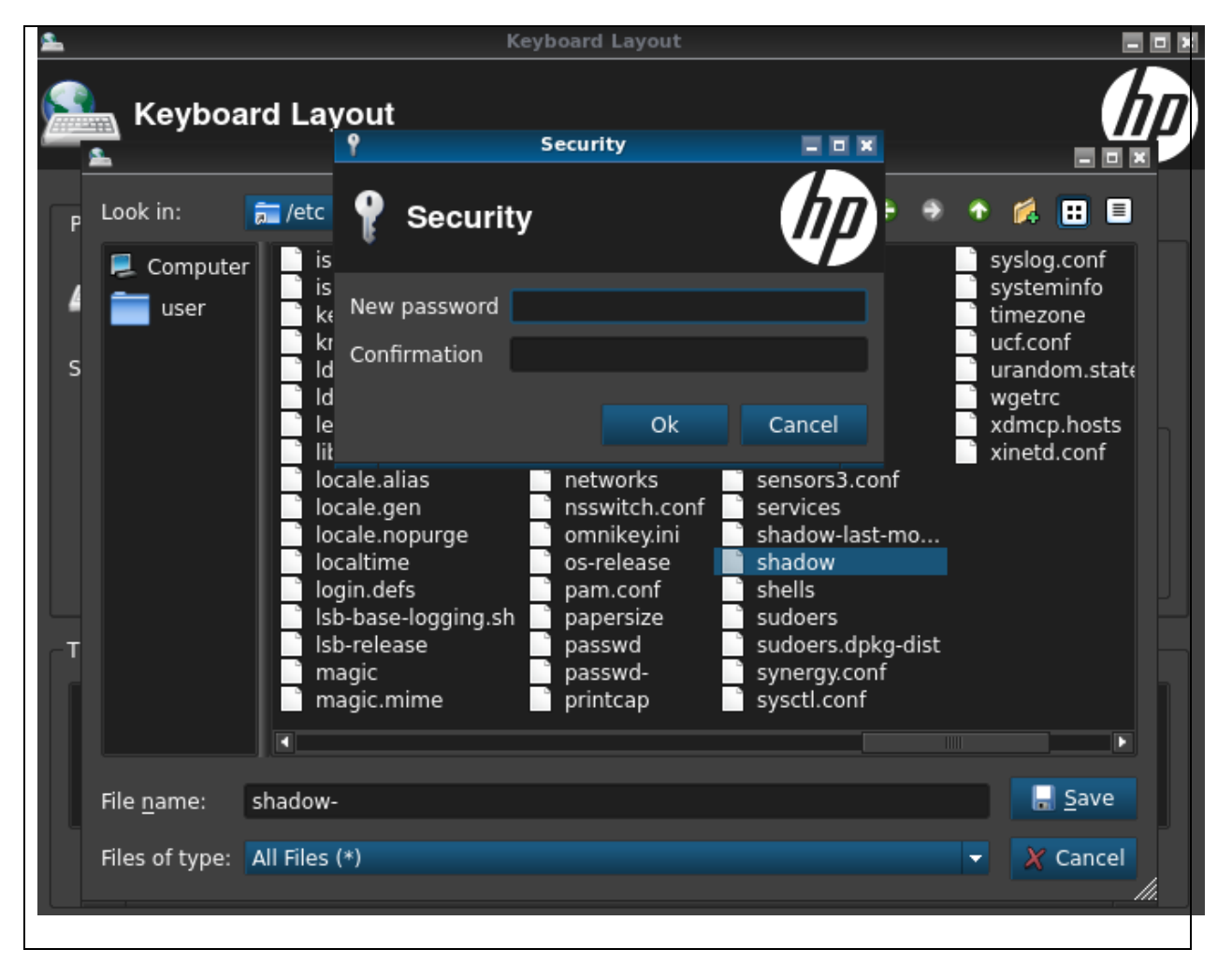

# 9) Launch an xterminal with root access

Step 9 – Figure 1

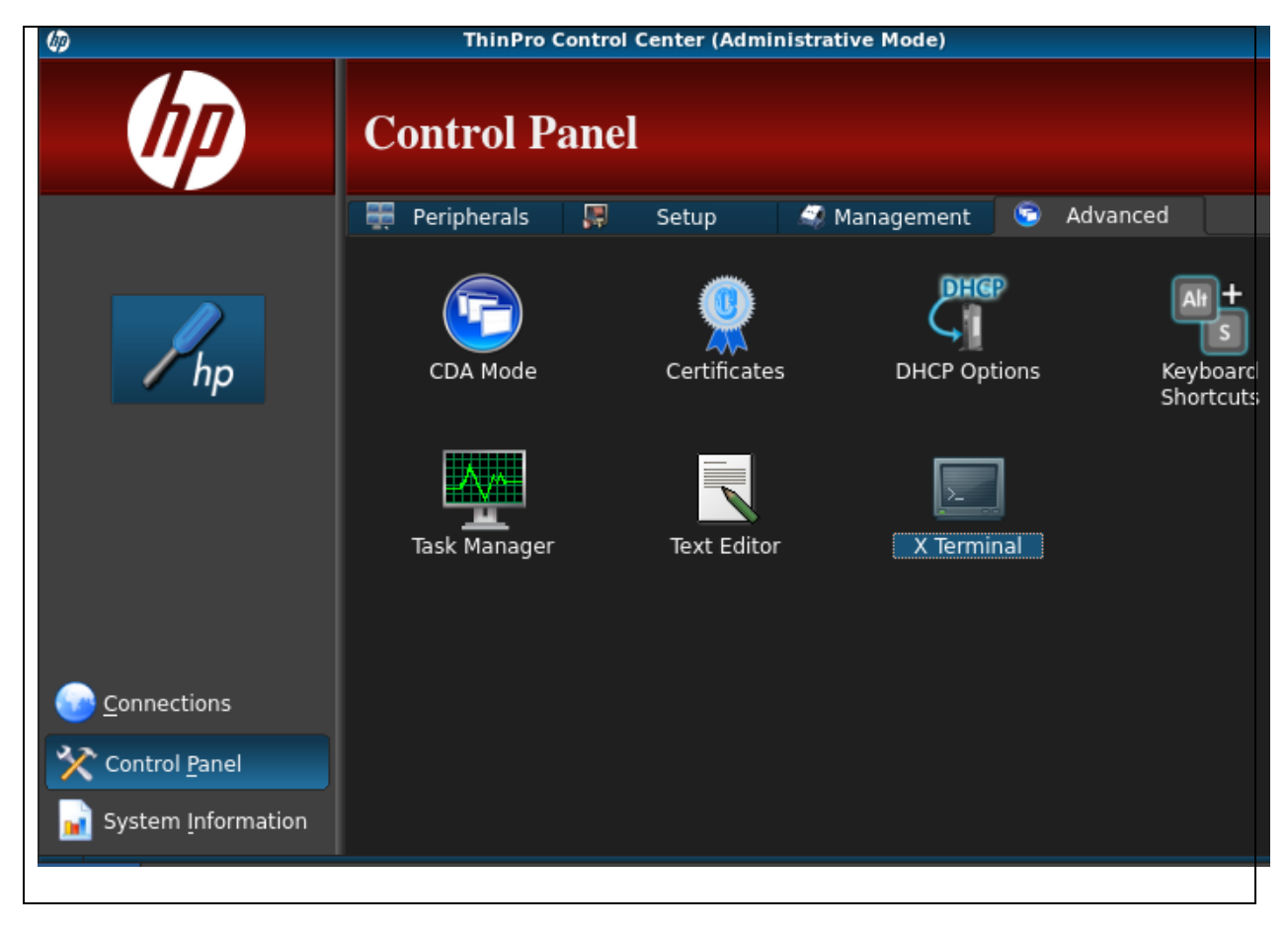

Step 9 – Figure 2

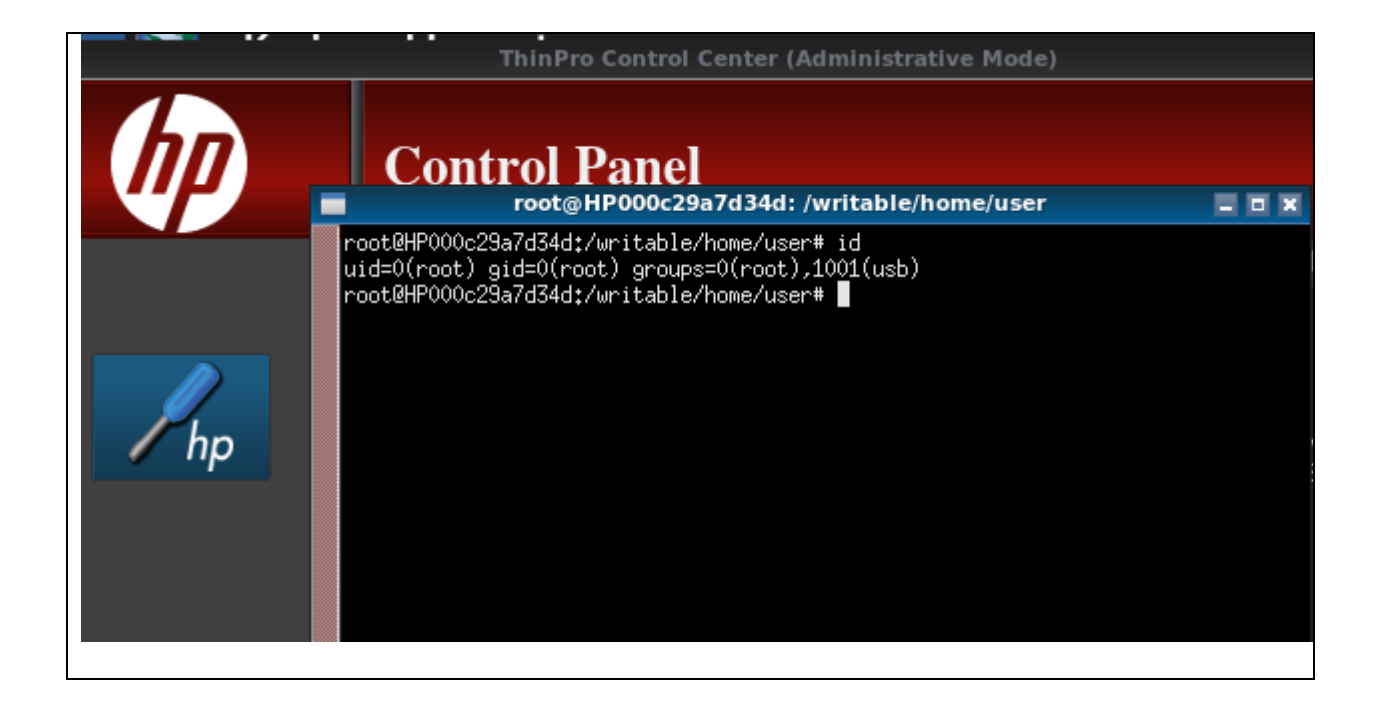

## **Further observations**

The /etc/shadow- file remains as the original one even after that the admin password has been changed multiple times. In this example, passwd has already been set twice but the shadow- remains the one set originally in the OS (back in 2013), making the attack described in this report possible:

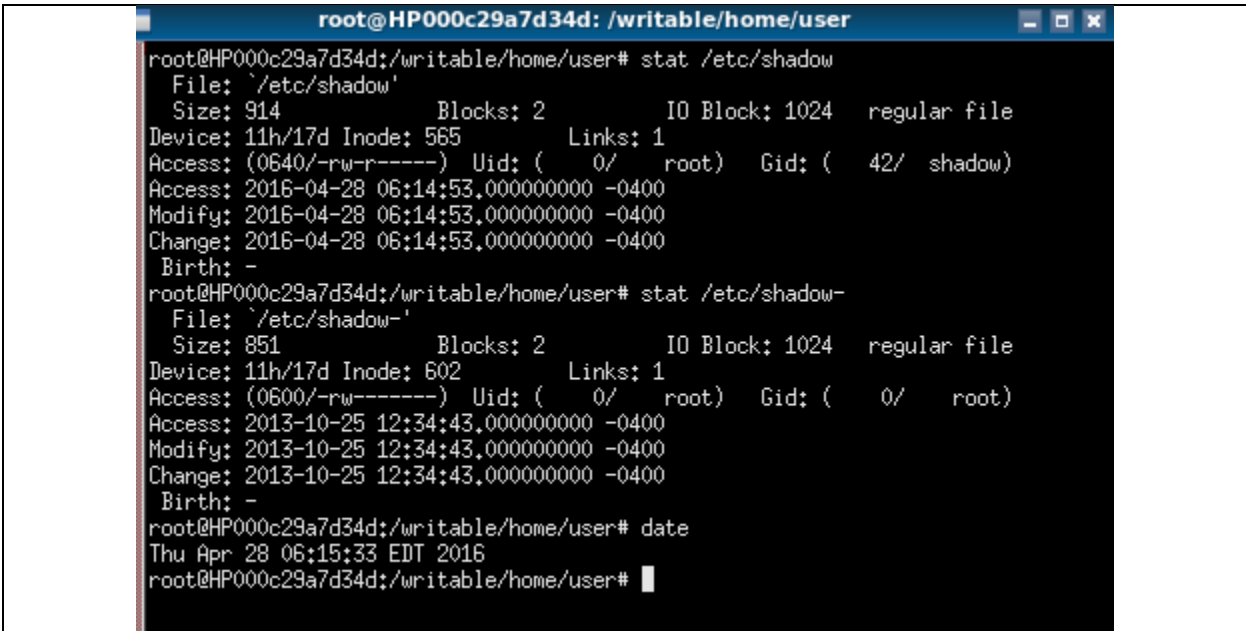

In the sudoer configuration, it is possible to see the NOPASSWD tag set for the Keyboard Layout tool (usr/bin/hptc-keyboard-layout):

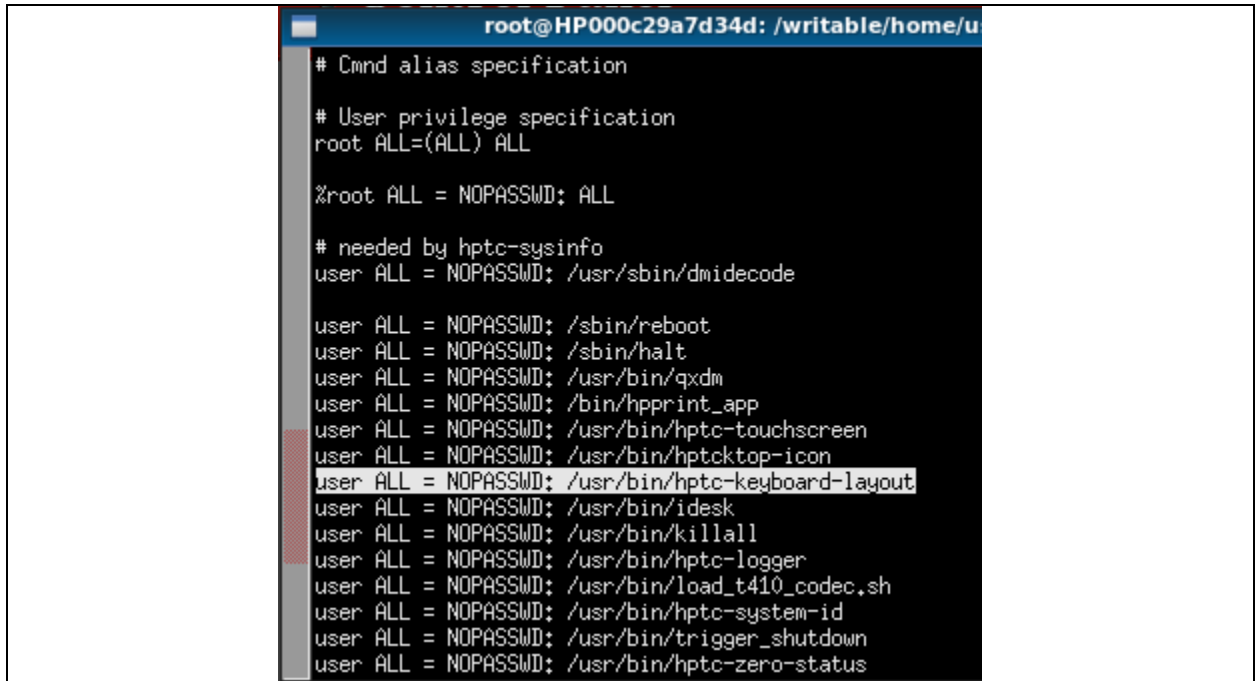